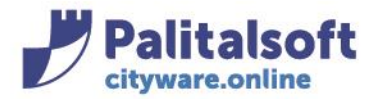

**PALITALSOFT s.r.l.** Via Brodolini, 12 60035 - Jesi (AN) info@palitasoft.it

T. +39 0731 22911 F. +39 0731 229191 www.palitalsoft.it

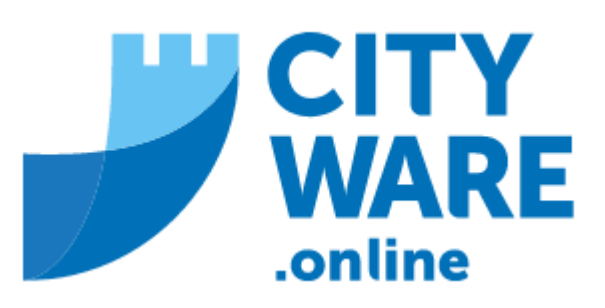

# TARI – GESTIONE DELLA TASSA SUI RIFIUTI

# MANUALE OPERATIVO

## **PREMESSA**

Il presente manuale è volto a permettere l'apertura dell'annualità al cambio anno; Senza l'apertura delle tabelle e con essa l'inserimento di alcuni dati mancherebbero i parametri di calcolo. I parametri che l'Ente deve configurare all'inizio di ogni annualità sono:

- Tipo cespite
- Classi
- Categorie d'uso
- Addizionali
- Sistema sanzionatorio
- Tassi d'interesse

## **INDICE**

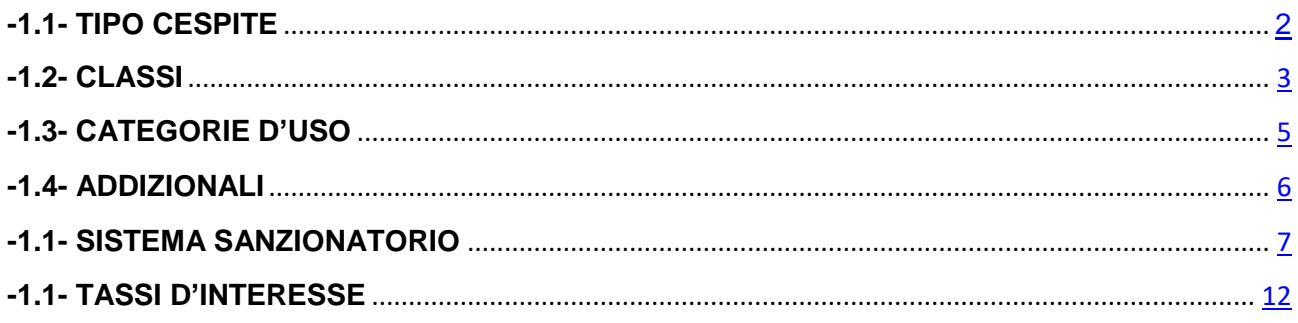

#### Sedi operative:

Via Paganini, 57 62018 Potenza Picena (MC) T +39 0733 688026

Via Tacito, 51/B 41123 Modena (MO) T +39 059 847006

Via Garibaldi, 1 20865 Usmate Velate (MB) T +39 039 6758001

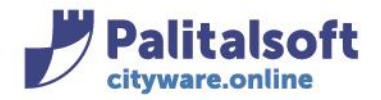

**PALITALSOFT s.r.l.** Via Brodolini, 12 60035 - Jesi (AN) info@palitasoft.it

## **-1.1- TIPO CESPITE**

Per procedere all'apertura del nuovo anno è necessario cambiare l'annualità sul tipo cespite Dal menù Tributi→TARI→Parametri di Configurazione→Cespiti - Classi - Categorie

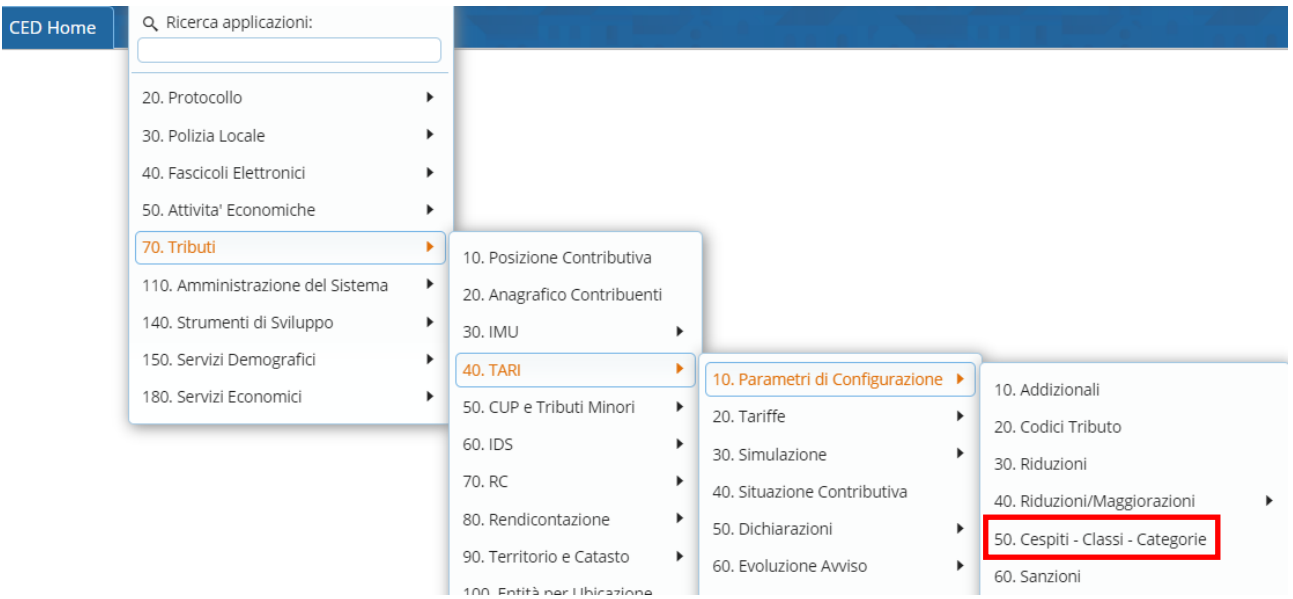

Comparirà la videata con i tipi cespite, andare su tipo cespite TARES/TARI ed entrare in modifica con la matitina

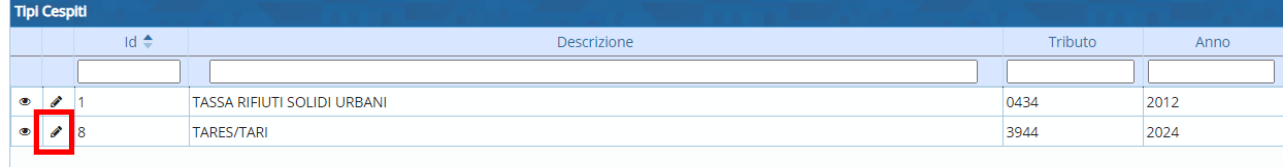

Nella videata dei dati generali sostituire l'anno corrente con quello successivo e fare "Aggiorna"

#### Sedi operative:

Via Paganini, 57 62018 Potenza Picena (MC) T +39 0733 688026

Via Tacito, 51/B 41123 Modena (MO) T +39 059 847006

Via Garibaldi, 1 20865 Usmate Velate (MB) T +39 039 6758001

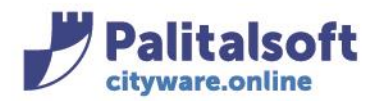

## **PALITALSOFT s.r.l.**

Via Brodolini, 12 60035 - Jesi (AN) info@palitasoft.it

T. +39 0731 22911 F. +39 0731 229191 www.palitalsoft.it

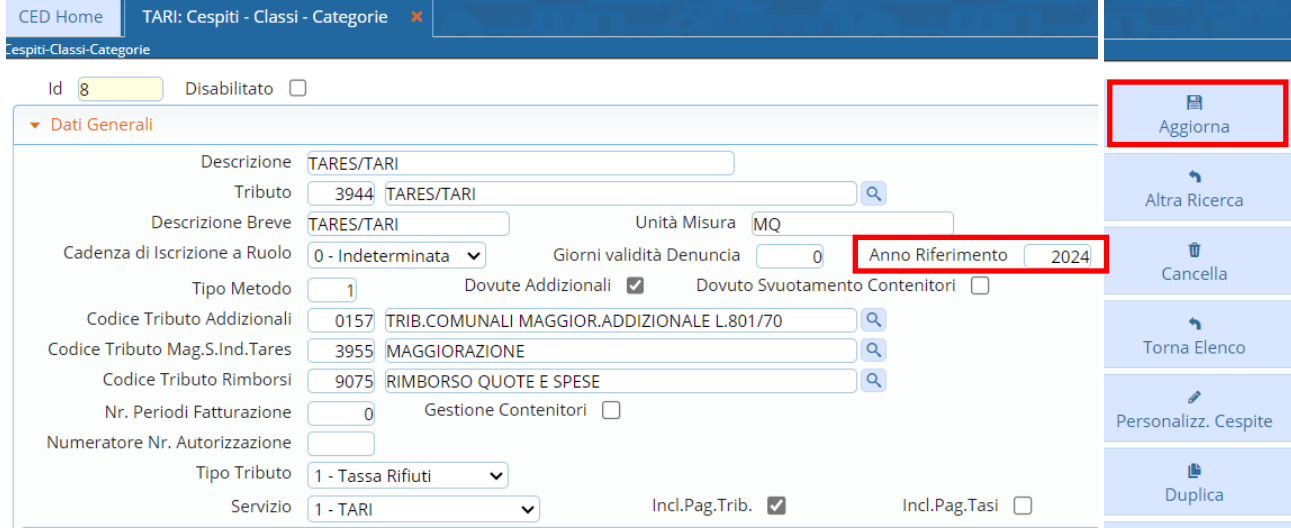

# **-1.2- CLASSI**

Le Classi sono configurate sempre dal menù già indicato: Tributi→TARI→Parametri di Configurazione→Cespiti - Classi - Categorie Si aprirà la videata dove vengono mostrati tutti i tipi cespite definiti nell'applicativo

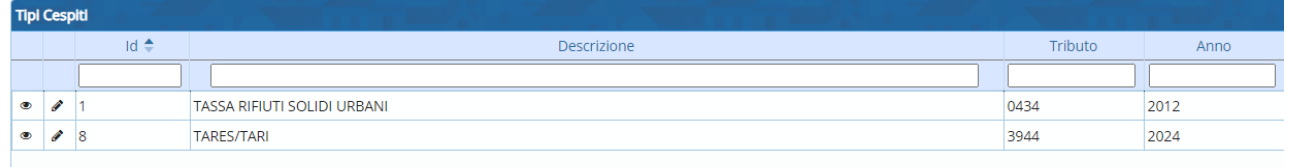

Per visualizzare le Classi associate ad un Tipo Cespite, cliccare sul Tipo Cespite selezionandolo (deve evidenziarsi di colore giallo) e di default comparirà nell'area sottostante della finestra la sezione "Classi" dove è possibile visionare tutte le Classi associate al Tipo Cespite per ogni annualità.

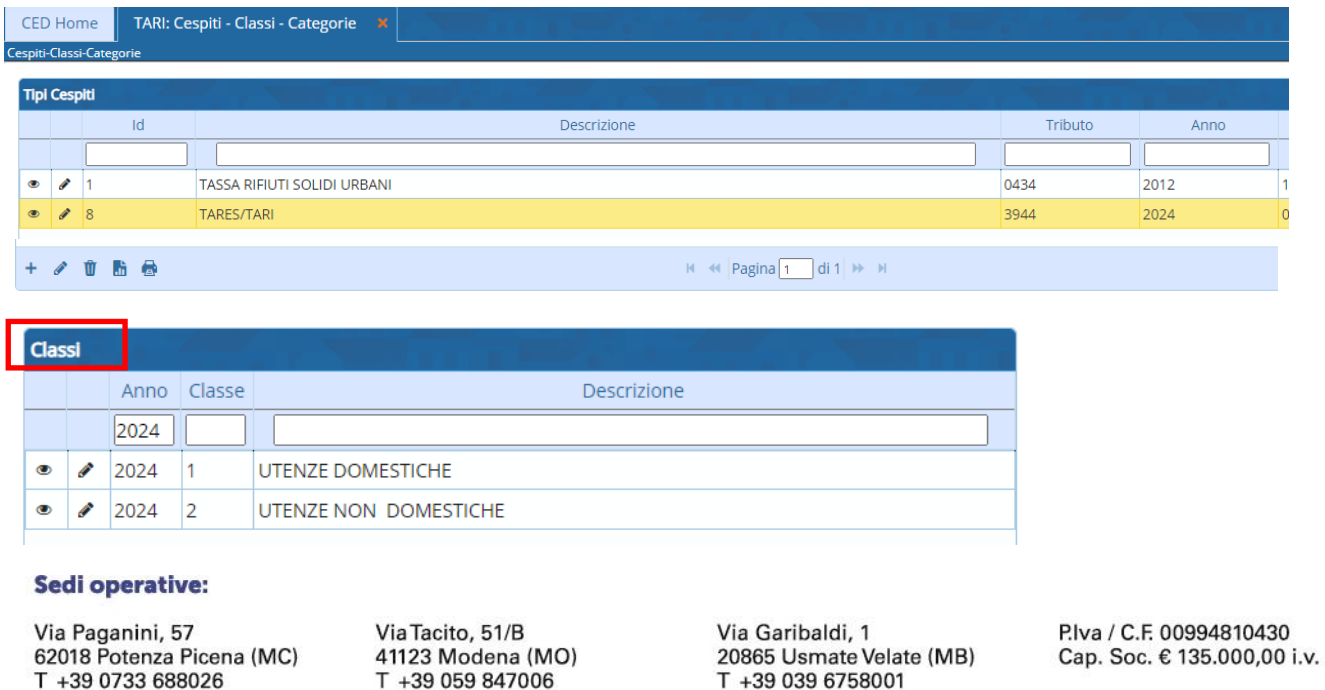

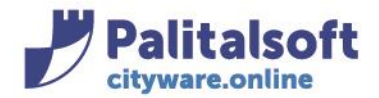

### Per visualizzare le categorie associate alla classe evidenziare la classe di interesse:

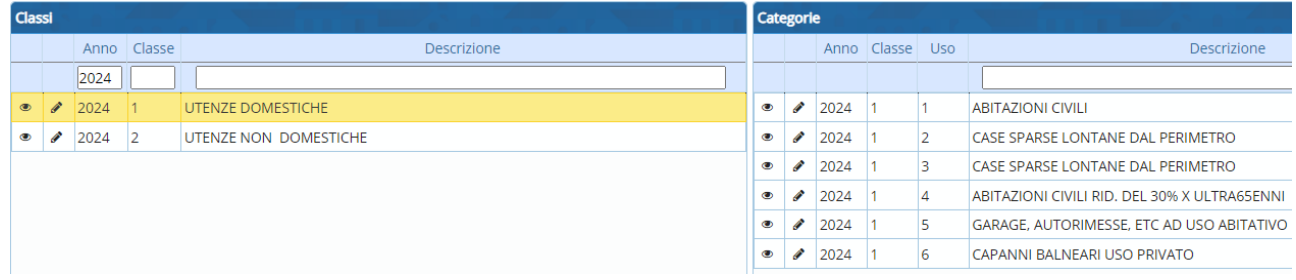

### Per duplicare la classe posizionarsi sulla classe di interesse e cliccare duplica:

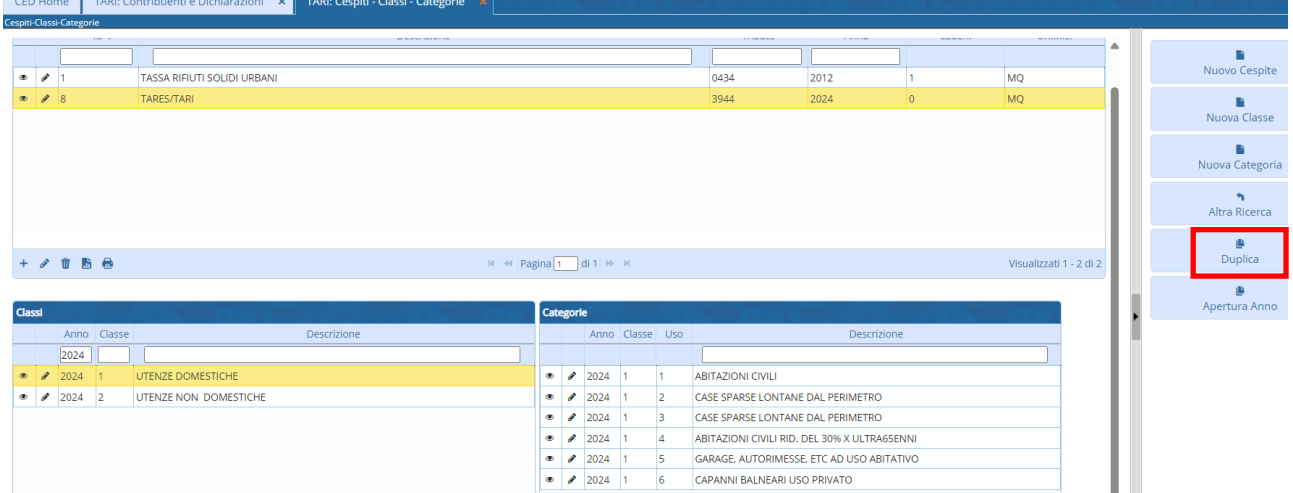

## Si aprirà la seguente videata: inserire l'anno di riferimento e fare "Conferma Duplicazione"

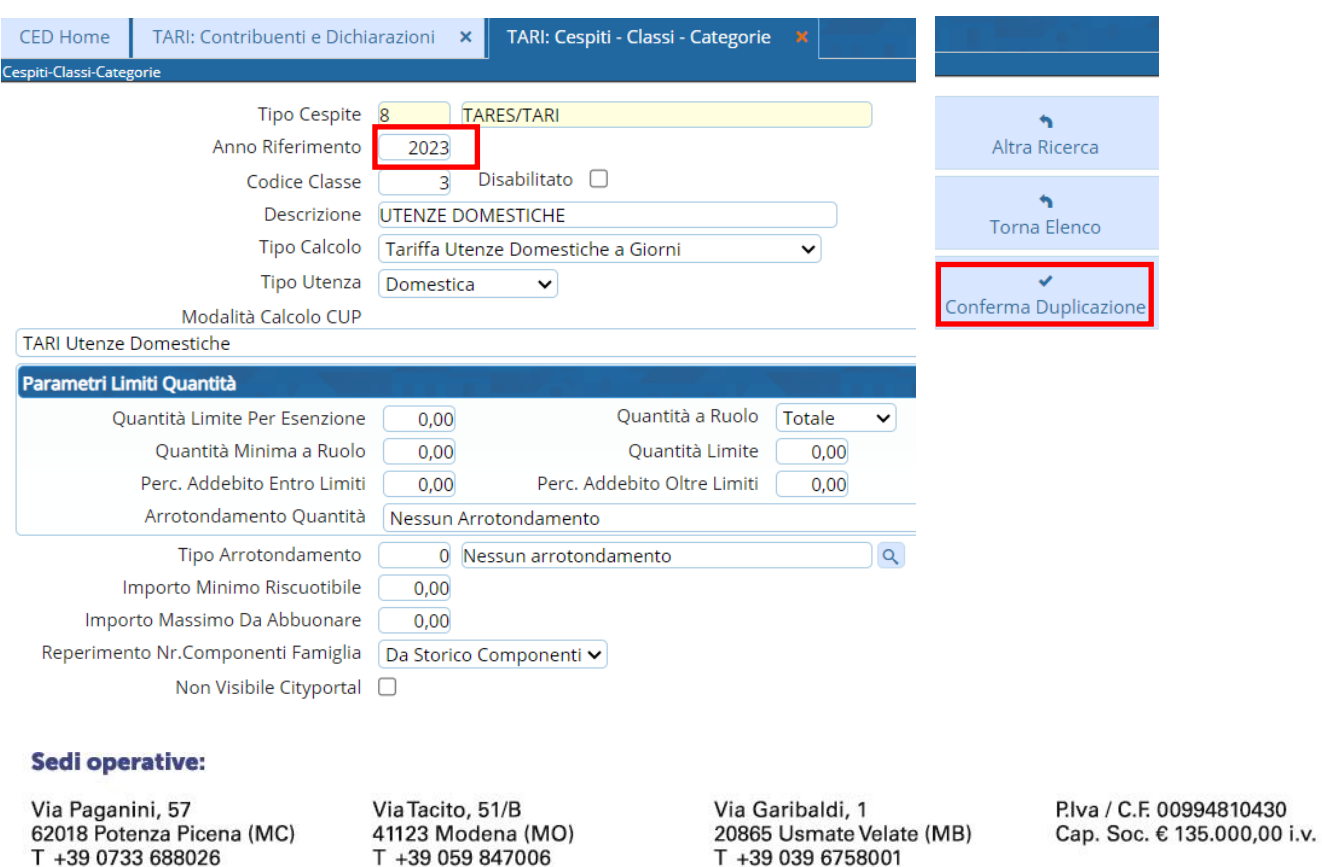

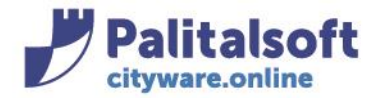

Eseguire la medesima operazione **sia per la classe domestica che per quella non domestica**

## **-1.3- CATEGORIE**

Le Categorie sono configurate sempre dal menù già indicato: Tributi→TARI→Parametri di Configurazione→Cespiti - Classi - Categorie Si aprirà la videata dove vengono mostrati tutti i tipi cespite definiti nell'applicativo

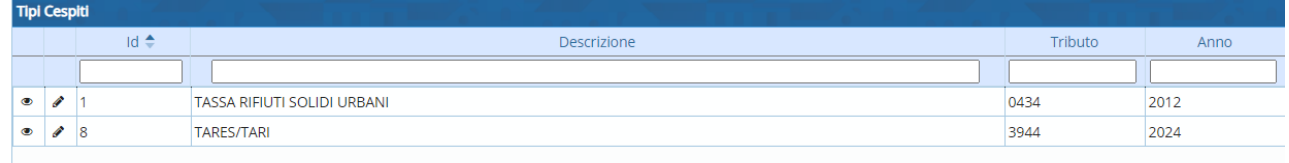

Come già descritto, per visualizzare le Classi associate ad un Tipo Cespite, cliccare sul Tipo Cespite selezionandolo (deve evidenziarsi di colore giallo) e di default comparirà nell'area sottostante della finestra la sezione "Classi" dove è possibile visionare tutte le Classi associate al Tipo Cespite per ogni annualità. Per visualizzare le categorie associate alla classe evidenziare la classe di interesse (deve evidenziarsi di colore giallo):

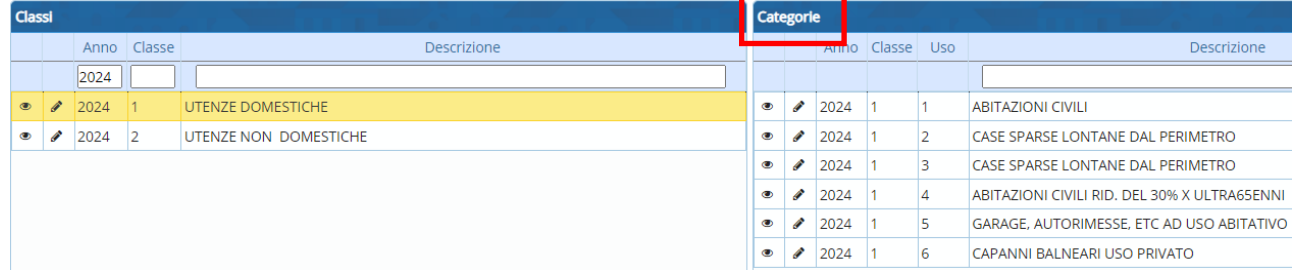

Per procedere alla duplicazione della categoria dal vecchio al nuovo anno posizionarsi sulla categoria di interesse e cliccare duplica

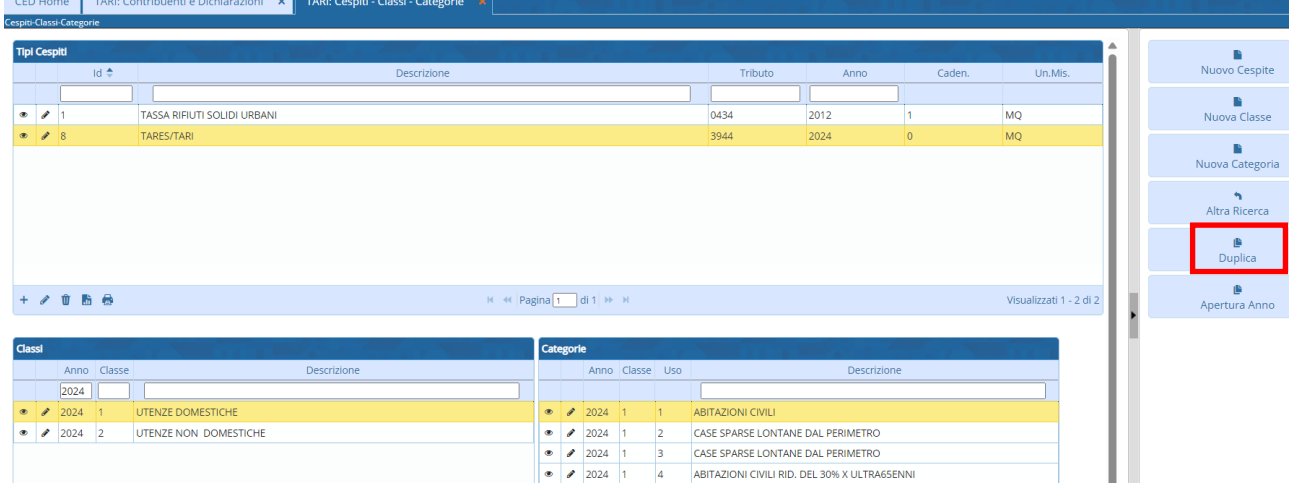

Si aprirà una videata: inserire l'anno di riferimento e fare "Conferma Duplicazione"

## Sedi operative:

Via Paganini, 57 62018 Potenza Picena (MC) T +39 0733 688026

Via Tacito, 51/B 41123 Modena (MO) T +39 059 847006

Via Garibaldi, 1 20865 Usmate Velate (MB) T +39 039 6758001

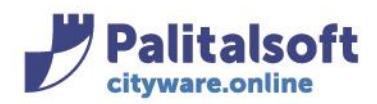

## **PALITALSOFT s.r.l.**

Via Brodolini, 12 60035 - Jesi (AN) info@palitasoft.it T. +39 0731 22911 F. +39 0731 229191 www.palitalsoft.it

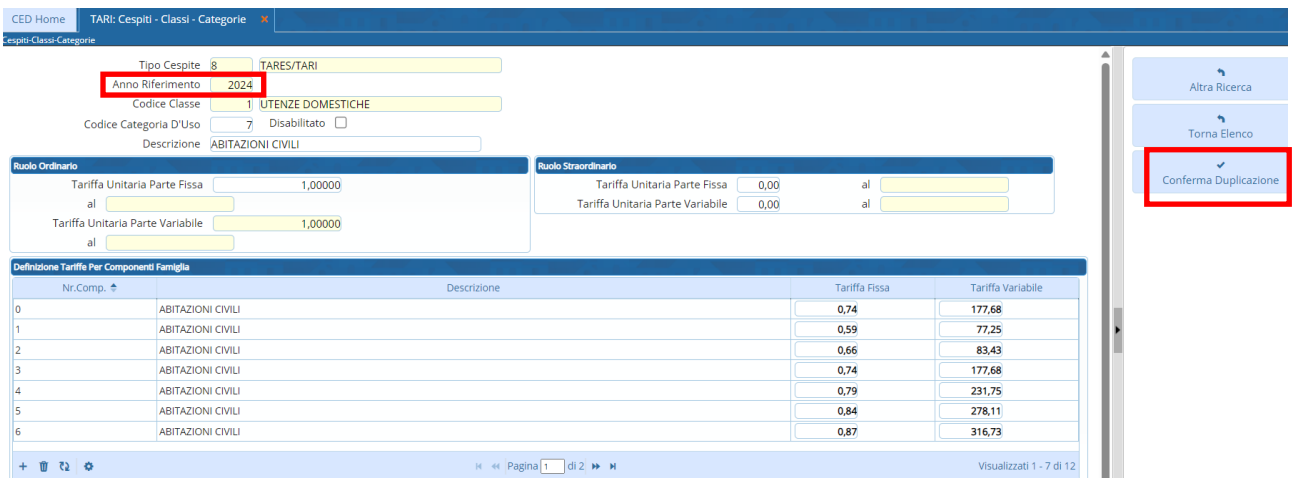

**La medesima operazione dovrà essere ripetuta per tutte le categorie delle utenze domestiche e non domestiche**

## **-1.4- ADDIZIONALI**

Dal menù Tributi->TARI->Parametri di Configurazione->Addizionali

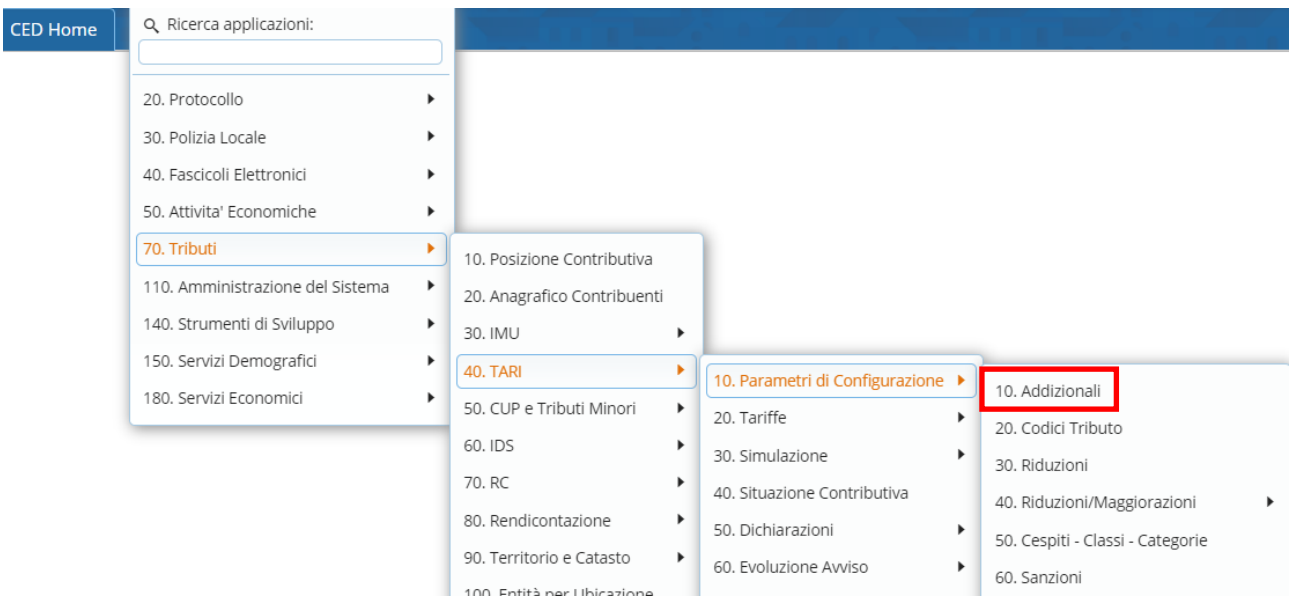

si visualizzeranno le addizionali degli anni pregressi; per aprire il nuovo anno andare sul pulsante "Replica"

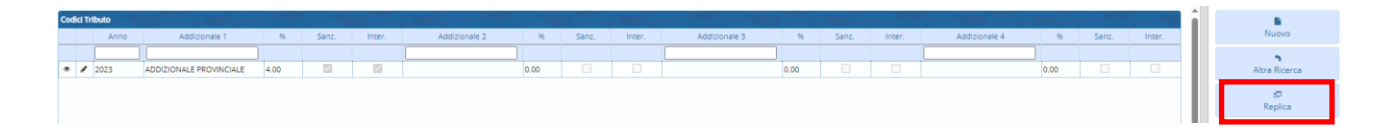

#### Sedi operative:

Via Paganini, 57 62018 Potenza Picena (MC) T +39 0733 688026

Via Tacito, 51/B 41123 Modena (MO) T +39 059 847006

Via Garibaldi, 1 20865 Usmate Velate (MB) T +39 039 6758001

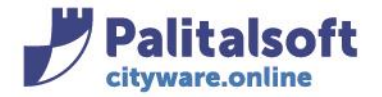

Comparià la seguente videata in cui di default ci sarà il tipo cespite, l'anno di origine e l'anno di destinazione, procedere con il tasto "Replica"

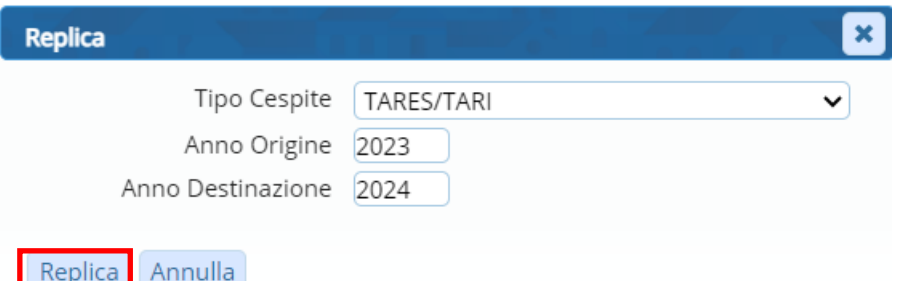

L'addizionale della nuova annualità risulta creata:

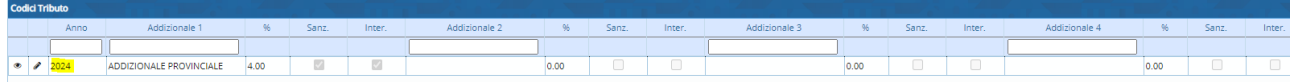

# **-1.5- SISTEMA SANZIONATORIO**

Dal menù Tributi→TARI→Parametri di Configurazione→Sanzioni

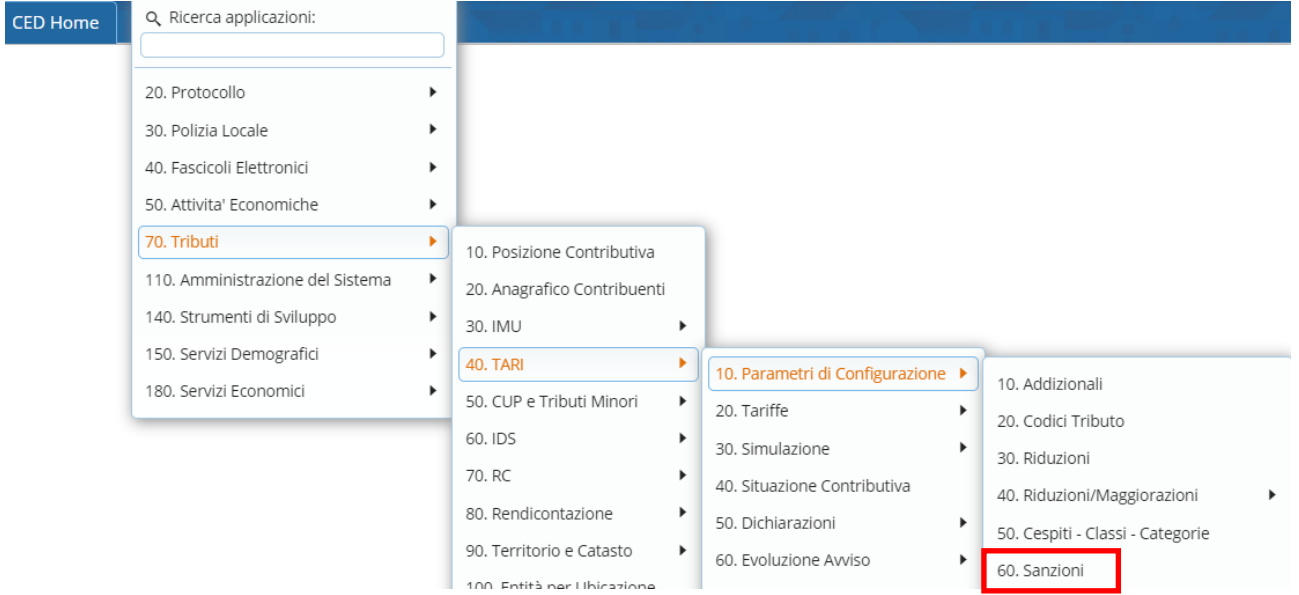

Si aprirà la finestra di CWOL dove è possibile ricercare tutte le Sanzioni definite nell'Applicativo scrivendo l'Anno e facendo tasto invio.

#### Sedi operative:

Via Paganini, 57 62018 Potenza Picena (MC) T +39 0733 688026

Via Tacito, 51/B 41123 Modena (MO) T +39 059 847006

Via Garibaldi, 1 20865 Usmate Velate (MB) T +39 039 6758001

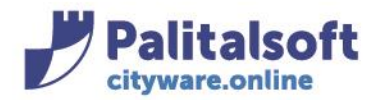

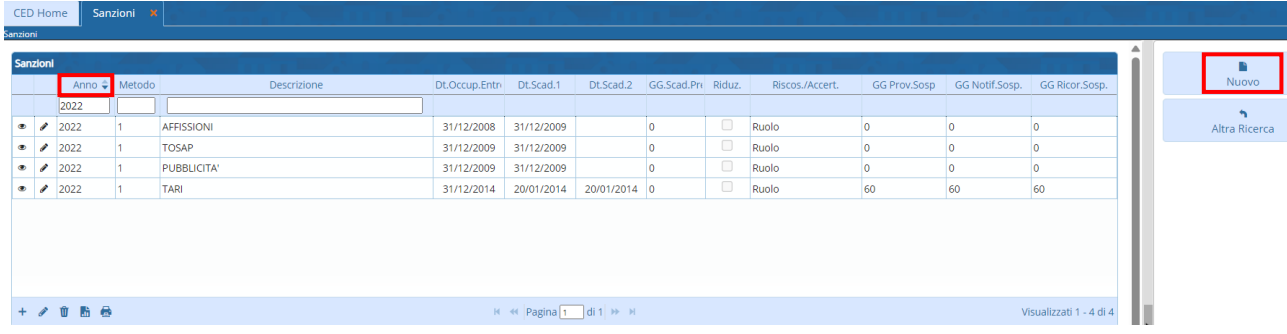

Per censire un nuovo Sistema Sanzionatorio, cliccare il pulsante "Nuovo" presente nella sezione a destra della finestra di visualizzazione.

Si aprirà la finestra vuota (dove indicare i parametri di definizione tramite le lentine) sulla linguetta dei Dati Comuni; si procederà poi per tutte le altre

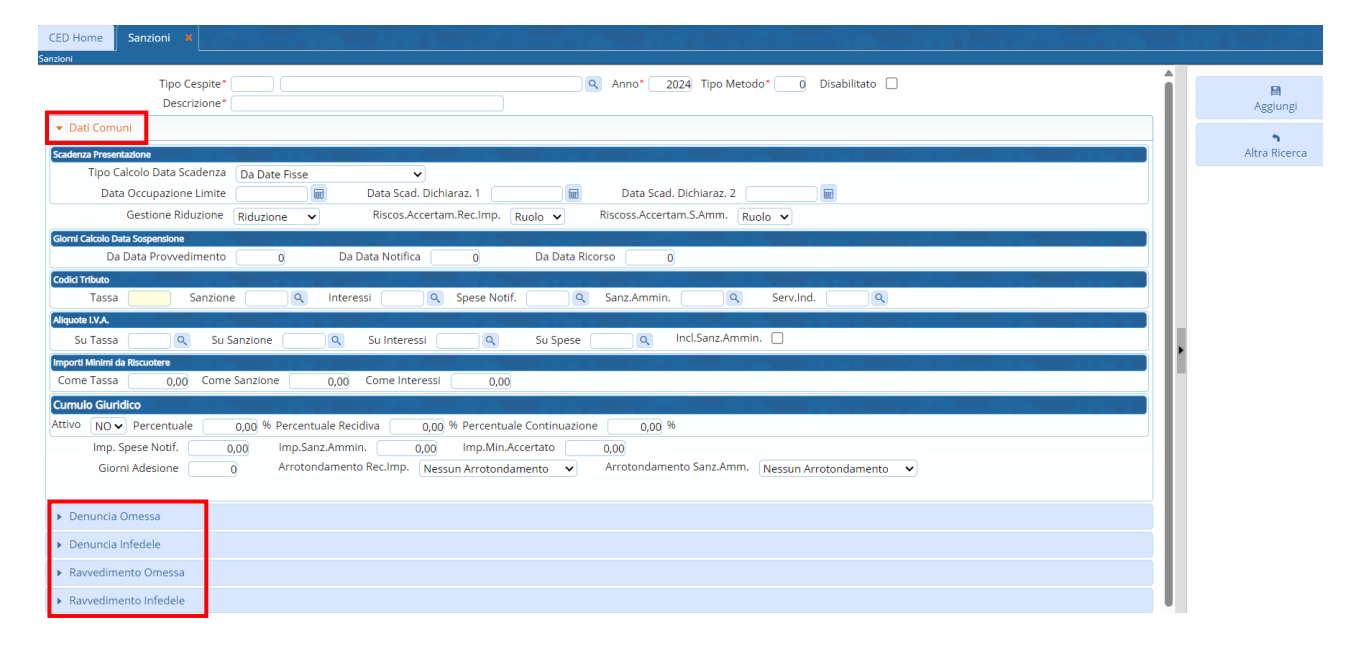

Attraverso la freccetta si aprirà la relativa videata dove impostare i parametri sanzionatori Di seguito si propone un esempio di definizione di un Sistema Sanzionatorio TARI.

#### Sedi operative:

Via Paganini, 57 62018 Potenza Picena (MC) T +39 0733 688026

Via Tacito, 51/B 41123 Modena (MO) T +39 059 847006

Via Garibaldi, 1 20865 Usmate Velate (MB) T +39 039 6758001

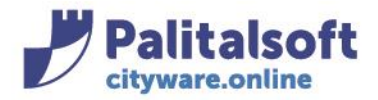

## Dati Comuni

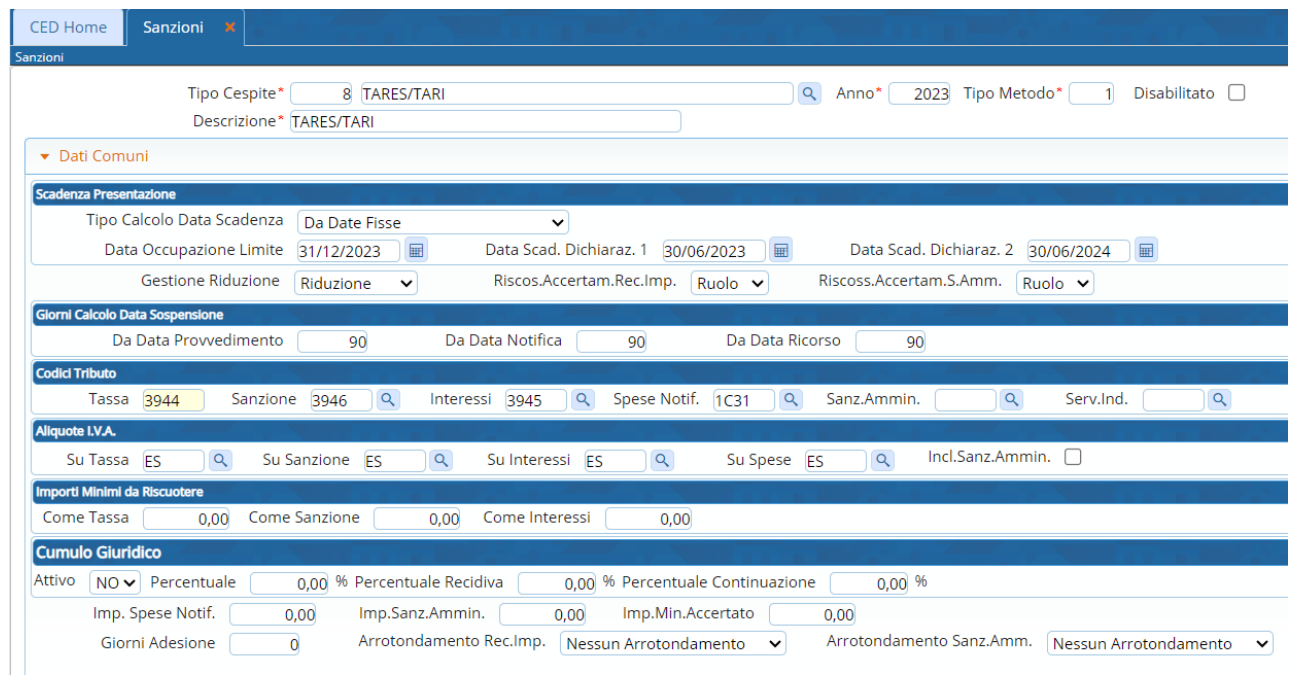

## Denuncia Omessa

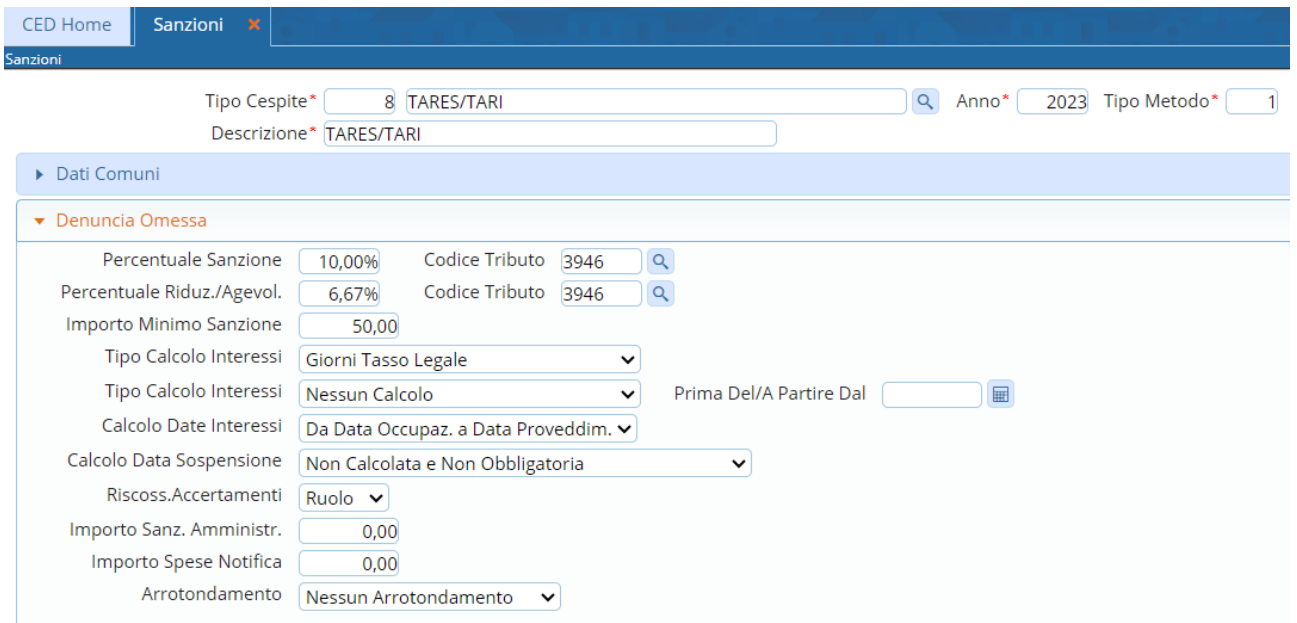

#### Sedi operative:

Via Paganini, 57<br>62018 Potenza Picena (MC) T +39 0733 688026

Via Tacito, 51/B 41123 Modena (MO) T +39 059 847006

Via Garibaldi, 1<br>20865 Usmate Velate (MB) T +39 039 6758001

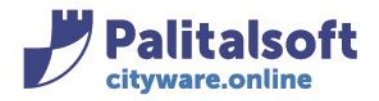

Via Brodolini, 12  $60035 - Jesús (AN)$ info@palitasoft.it

### Denuncia infedele

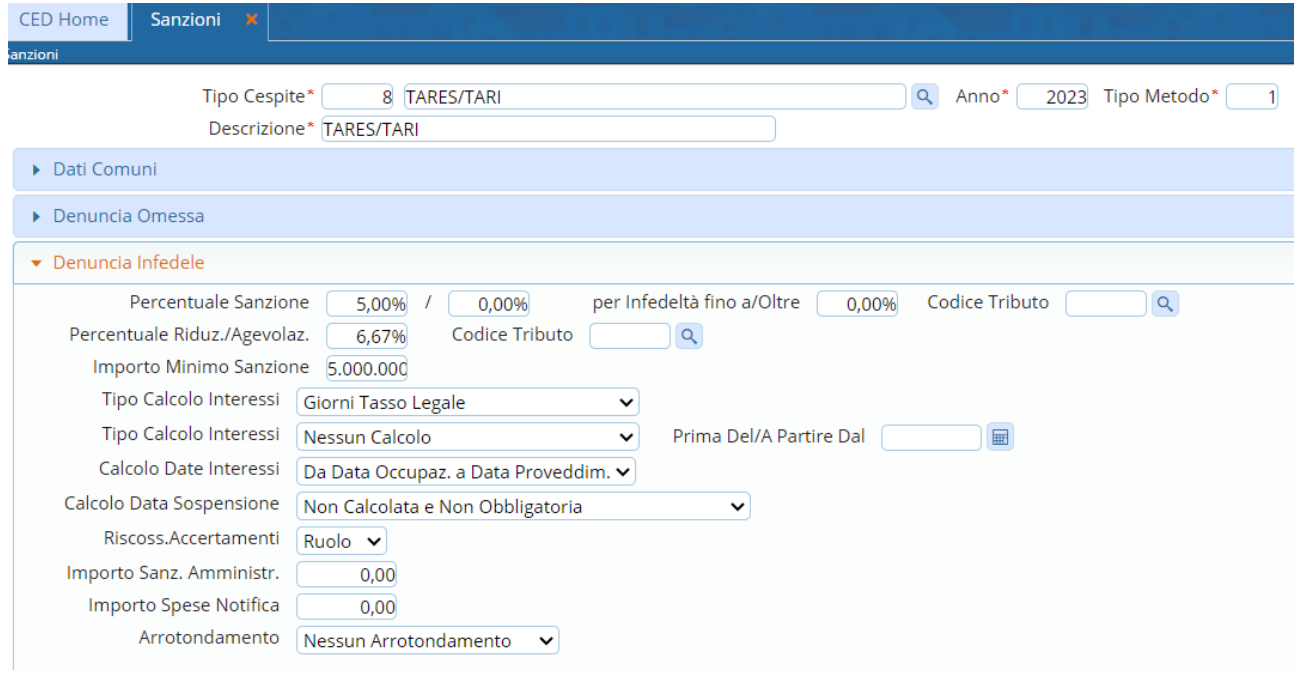

#### Ravvedimento omessa

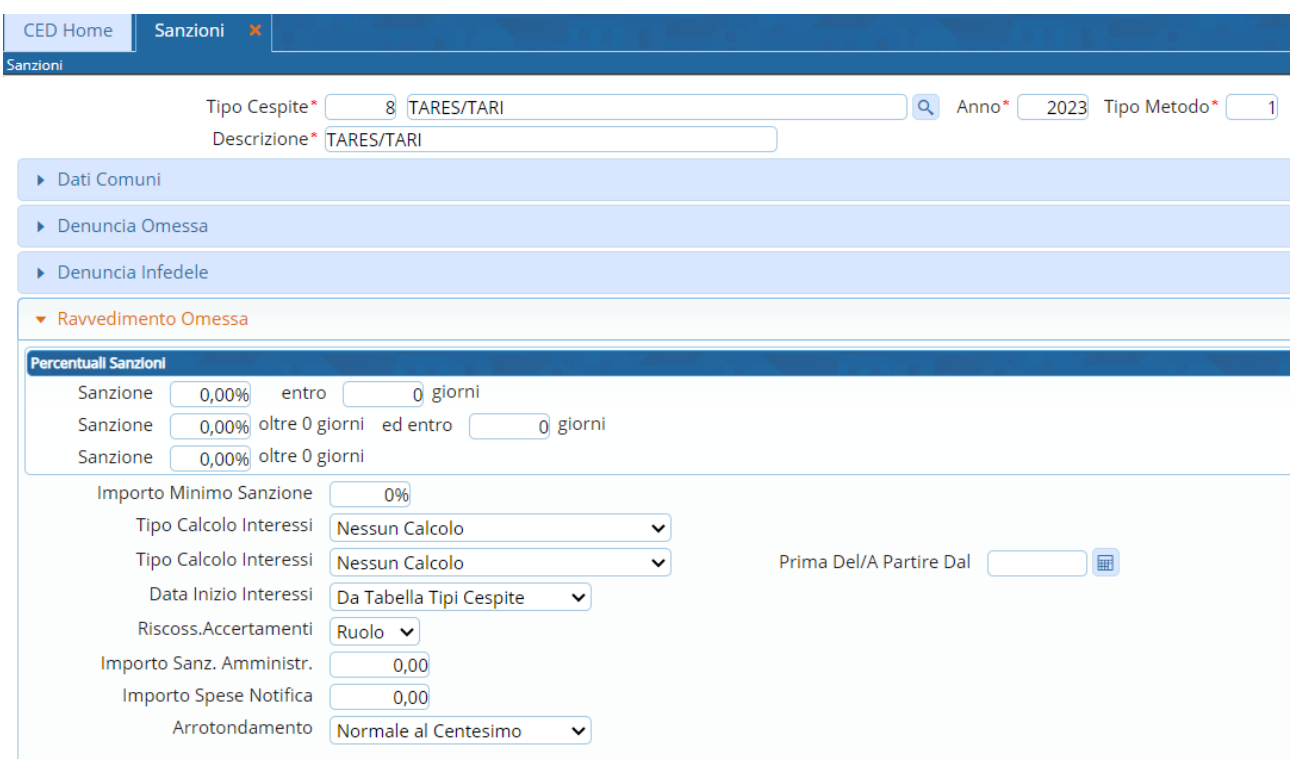

#### Sedi operative:

Via Paganini, 57<br>62018 Potenza Picena (MC) T +39 0733 688026

Via Tacito, 51/B 41123 Modena (MO) T +39 059 847006

Via Garibaldi, 1<br>20865 Usmate Velate (MB) T +39 039 6758001

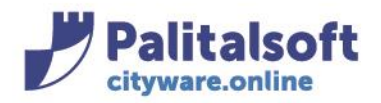

### Ravvedimento Infedele

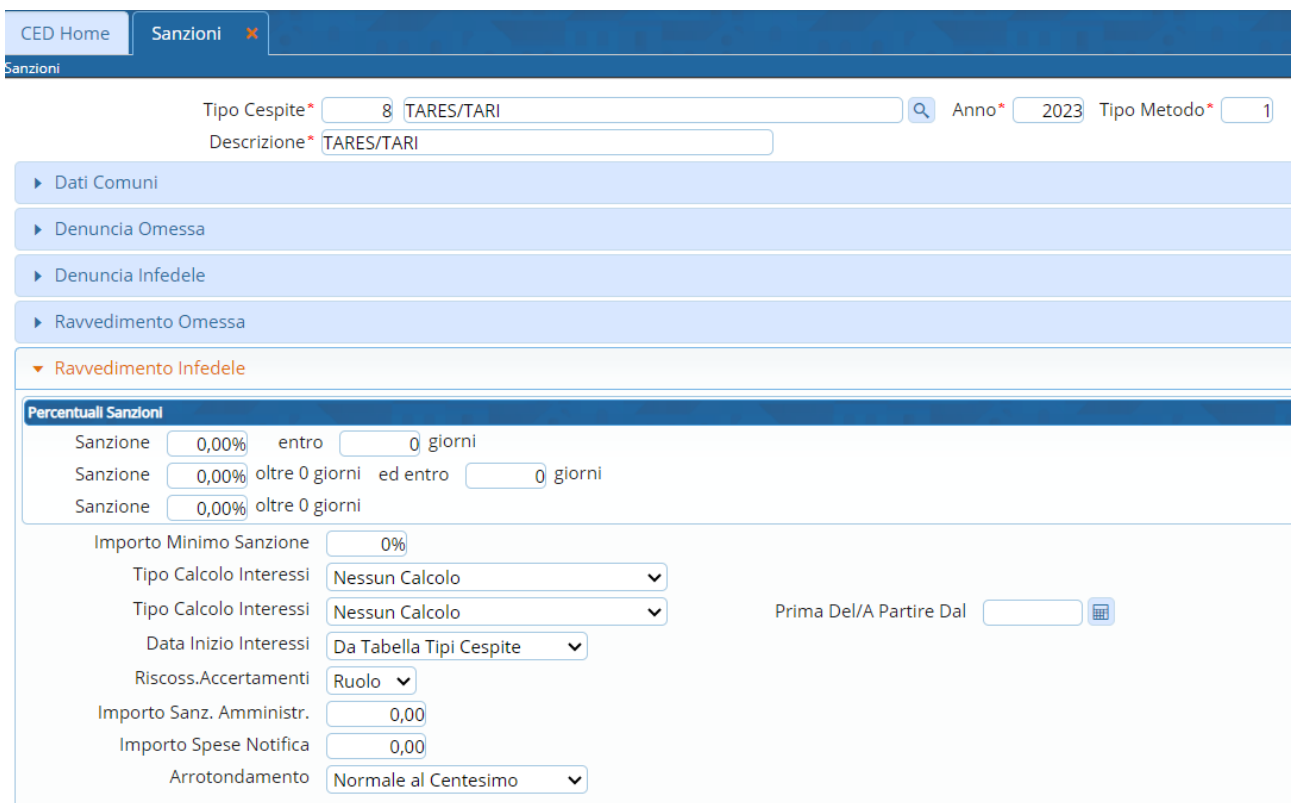

Una volta definiti e verificati tutti i campi di definizione del Sistema Sanzionatorio, è possibile a questo punto salvare i dati censiti e confermare con il bottone "Aggiungi".

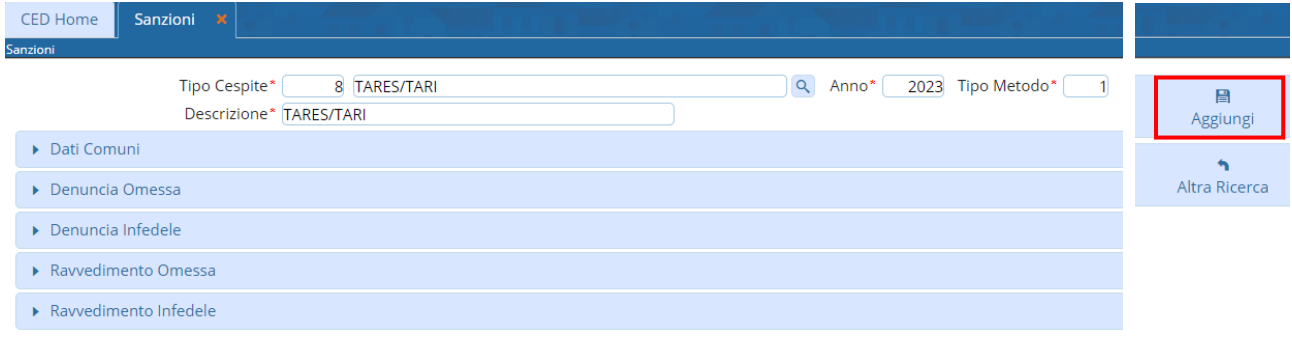

#### Sedi operative:

Via Paganini, 57 62018 Potenza Picena (MC) T +39 0733 688026

Via Tacito, 51/B 41123 Modena (MO) T +39 059 847006

Via Garibaldi, 1 20865 Usmate Velate (MB) T +39 039 6758001

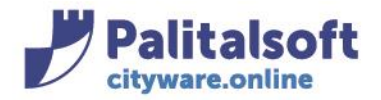

# **-1.6- INTERESSI**

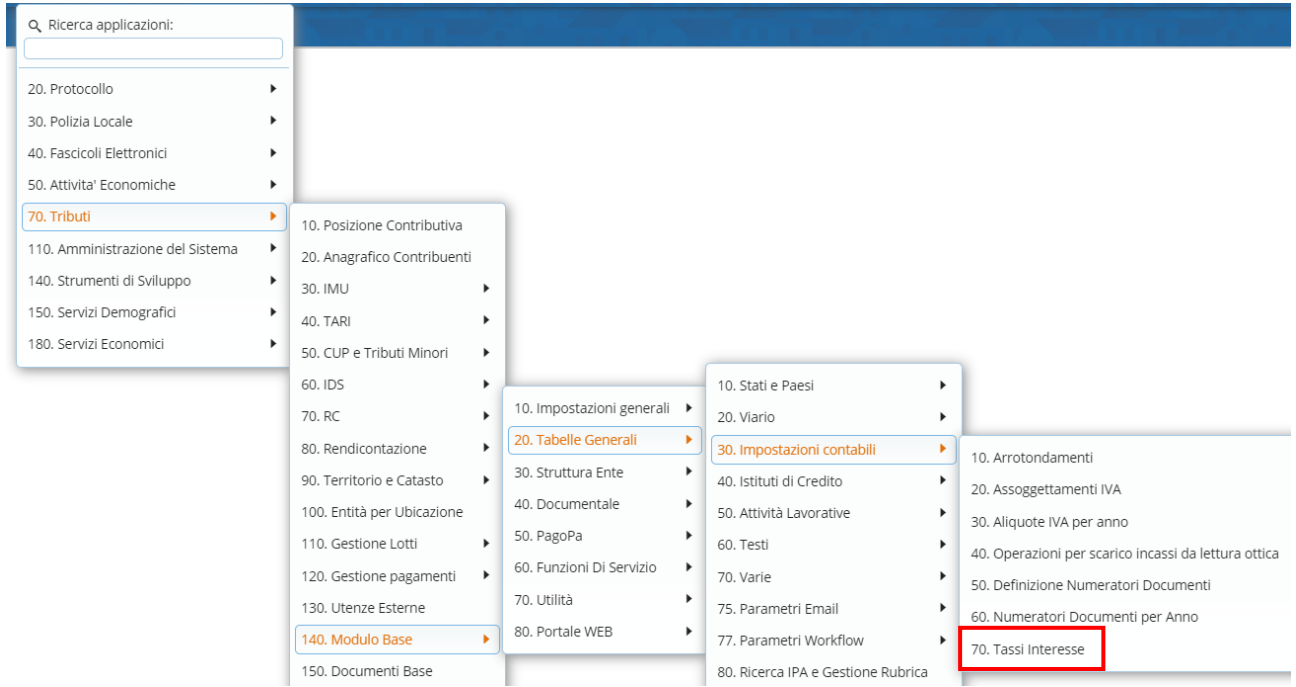

Dal menù Tributi→Modulo Base→Tabelle Generali→Impostazioni contabili→Tassi interesse

### Si aprirà la seguente videata:

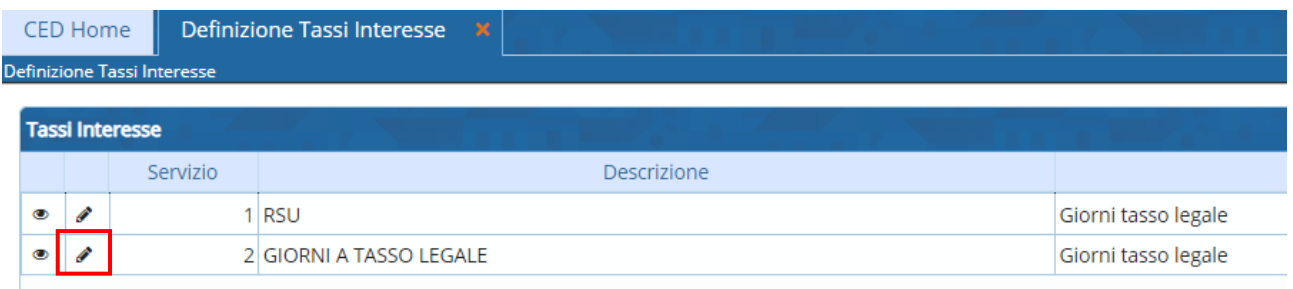

Con la matita entrare in modifica, aggiungere la riga del tasso di interesse per l'anno in corso e fare "Aggiorna"

#### Sedi operative:

Via Paganini, 57 62018 Potenza Picena (MC) T +39 0733 688026

Via Tacito, 51/B 41123 Modena (MO) T +39 059 847006

Via Garibaldi, 1 20865 Usmate Velate (MB) T +39 039 6758001

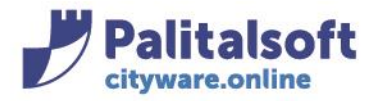

nte

## **PALITALSOFT s.r.l.**

Via Brodolini, 12 60035 - Jesi (AN) info@palitasoft.it T. +39 0731 22911 F. +39 0731 229191 www.palitalsoft.it

Definizione Tassi Interesse

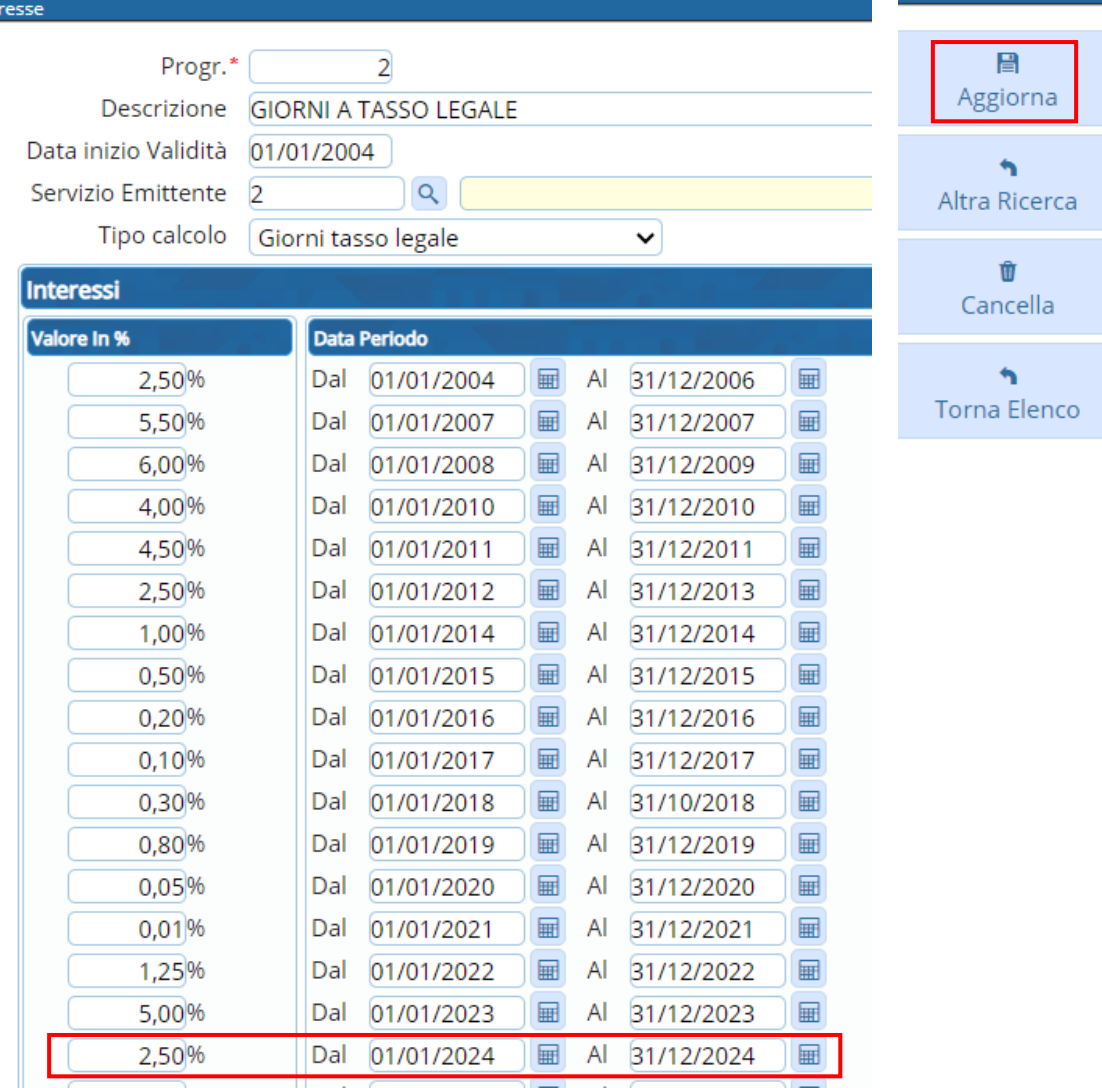

Tutti i diritti del presente Manuale sono riservati.

Nessuna parte può essere riprodotta in qualsiasi forma o scopo - grafica, elettronica o meccanica, incluso fotocopie, registrazioni video e audio, informazioni di vendita e recupero dati, senza l'autorizzazione scritta di PALITALSOFT S.R.L. .

Sebbene siano state adottate tutte le precauzioni nella preparazione di questo manuale, Palitalsoft S.R.L. non assume alcuna responsabilità per errori, omissioni o danni che possano derivare dall'uso delle informazioni contenute in questo documento o dall'uso dei programmi e fonti che possano accompagnarlo.

#### Sedi operative:

Via Paganini, 57 62018 Potenza Picena (MC) T +39 0733 688026

Via Tacito, 51/B 41123 Modena (MO) T +39 059 847006

Via Garibaldi, 1 20865 Usmate Velate (MB) T +39 039 6758001